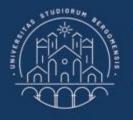

UNIVERSITÀ DEGLI STUDI DI BERGAMO

Dipartimento di Ingegneria Gestionale, dell'Informazione e della Produzione

## 22059 – APPLIED TOPICS IN MANAGEMENT ENGINEERING

Excel, Access and Matlab

Prof, Giuseppe Pellegrini Prof. Renato Redondi

# ACCESS

What is MS Access?

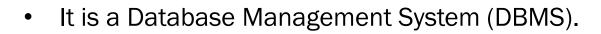

• It is a "relational" database application. This means that you can relate complex sets of data.

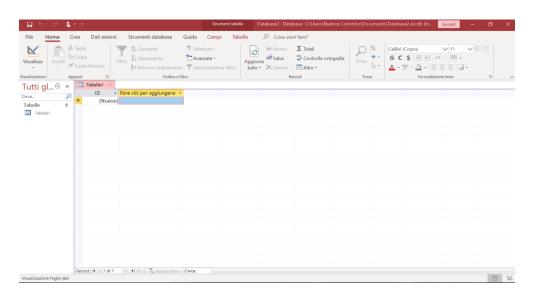

Fig.1: Access interface

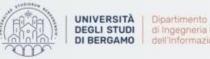

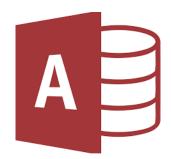

## ACCESS

#### What is MS Access?

- A
- It allows you to store, organize, and manage large volumes of data (up to 2GB).
- Access is a conservative database. This means that every modification that you perform is saved.

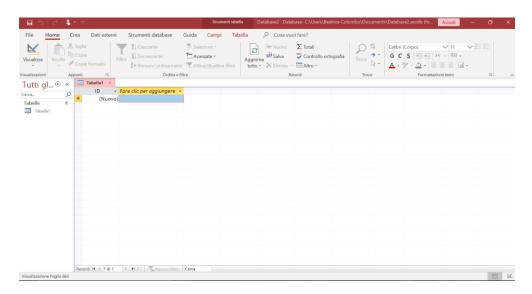

Fig.1: Access interface

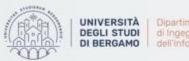

# AGENDA

## Lecture VII

- IMPORTING DATA
  - How to import data from an Excel file
- TABLES
  - How to create Tables
  - Data Types
- FURTHER MATERIAL

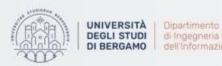

di Ingegneria Gestionale. dell'Informazione e della Produzione

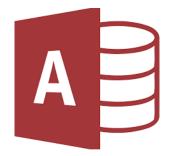

- Importing and exporting data is easy.
- You may import data from several sources such as:
  - Excel spreadsheet
  - Access database
  - Text file
  - XML file

and so on

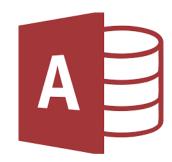

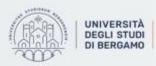

A | Dipartimento
di Ingegneria Gestionale.
dell'Informazione e della Produzione

- You may import into:
  - A new database  $\rightarrow$  a new table is created in that blank database.
  - An existing database → Access creates a copy of the data in a new or existing table without altering the source file. Before starting the import operation you may choose whether you want to store in a new or an existing table.
- Once the data has been imported, you may create queries, reports etc.

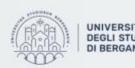

di Ingegneria Gestionale. dell'Informazione e della Produzione

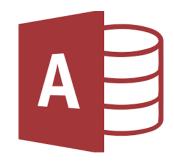

### How to import data from an Excel file

- 1. Click on External Data Tab.
- 2. Select Excel from "Import & Link" group.

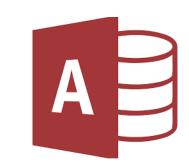

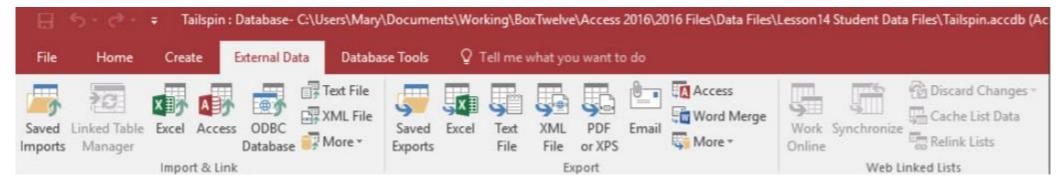

Fig.2: External Data Tab

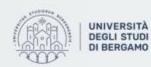

di Ingegneria Gestionale. dell'Informazione e della Produzione

### How to import data from an Excel file

| Citerinal stells                                       | - Excel Spreadsheet                                                                                                    |                                                                                                    |                          | ?            | > |
|--------------------------------------------------------|----------------------------------------------------------------------------------------------------|----------------------------------------------------------------------------------------------------|--------------------------|--------------|---|
| Select the s                                           | source and destination of the                                                                                                    | data                                                                                                    |                          |              |   |
| Specify the so                                         | urce of the definition of the objects.                                                                                                    |                                                                                                    |                          |              |   |
| Eile name                                              | C:\Users\Mary\Documents\                                                                                                    |                                                                                                    |                          | Browse       | 1 |
| Specify how a                                          | nd where you want to store the data in                                                                                                    | n the current database.                                                                                                    |                          |              |   |
|                                                        | rt the source data into a new table in t                                                                                                    | he current database.                                                                                                    |                          |              |   |
|                                                        | specified table does not exist. Access<br>ints with the imported data. Changes r                                                                                                    | will create it. If the specified table aires<br>nade to the source data will not be ref                                                                                                    |                          |              |   |
| conte                                                  |                                                                                                    |                                                                                                    |                          |              |   |
| Conte                                                  | ints with the imported data. Changes i                                                                                                    | nade to the source data will not be ref<br>Part-Time Employees<br>the records to the table. If the table do                                                                                        | flected in the database. |              |   |
| Conte<br>C Appe<br>If the<br>Chan                      | ents with the imported data. Changes in<br>and a copy of the records to the tables<br>specified table exists, Access will add t                                                                                                    | nade to the source data will not be ref<br>Part-Time Employees<br>the records to the table. If the table do<br>e reflected in the database.                                                        | flected in the database. |              |   |
| Conte<br>C Appe<br>If the<br>Chan<br>C Link t<br>Acces | ents with the imported data. Changes in<br>nd a copy of the records to the tables<br>specified table exists, Access will add t<br>ges made to the source data will not b<br>to the data source by creating a linked<br>s will create a table that will maintain i | nade to the source data will not be ref<br>Part-Time Employees<br>the records to the table. If the table do<br>be reflected in the database.<br>table.<br>a link to the source data in Excel. Chan | flected in the database. | l create it. |   |
| Conte<br>C Appe<br>If the<br>Chan<br>C Link t<br>Acces | ents with the imported data. Changes in<br>nd a copy of the records to the tables<br>specified table exists, Access will add t<br>ges made to the source data will not b<br>to the data source by creating a linked                                               | nade to the source data will not be ref<br>Part-Time Employees<br>the records to the table. If the table do<br>be reflected in the database.<br>table.<br>a link to the source data in Excel. Chan | flected in the database. | l create it. | 8 |
| Conte<br>C Appe<br>If the<br>Chan<br>C Link t<br>Acces | ents with the imported data. Changes in<br>nd a copy of the records to the tables<br>specified table exists, Access will add t<br>ges made to the source data will not b<br>to the data source by creating a linked<br>s will create a table that will maintain i | nade to the source data will not be ref<br>Part-Time Employees<br>the records to the table. If the table do<br>be reflected in the database.<br>table.<br>a link to the source data in Excel. Chan | flected in the database. | l create it. |   |
| Conte<br>C Appe<br>If the<br>Chan<br>C Link t<br>Acces | ents with the imported data. Changes in<br>nd a copy of the records to the tables<br>specified table exists, Access will add t<br>ges made to the source data will not b<br>to the data source by creating a linked<br>s will create a table that will maintain i | nade to the source data will not be ref<br>Part-Time Employees<br>the records to the table. If the table do<br>be reflected in the database.<br>table.<br>a link to the source data in Excel. Chan | flected in the database. | l create it. |   |

Fig.3: Get External Data window

- A
- 3. The Get External Data Excel Spreadsheet window will appear.
- 4. Click on Browse.
- 5. The *File Explorer* will appear. Select the Excel file to import and click Open.
- 6. Select the "Import the source data into a new table in the current database" option and then click OK.

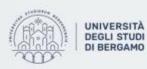

## How to import data from an Excel file

- 7. The Import Spreadsheet Wizard will appear.
- 8. Select Next.

| Import Spread                                                             | isheet Wizard       |                                                              |              |            |                         |                                                                              |            |
|---------------------------------------------------------------------------|---------------------|--------------------------------------------------------------|--------------|------------|-------------------------|------------------------------------------------------------------------------|------------|
| Your spreadshee<br>Show Works<br>Show Name                                | heets               | re than one worksheet or range.<br>Socia<br>Sheet2<br>Sheet3 | Which worksh | eet or ran | nge would               | you like?                                                                    |            |
| mple data for mo<br>First Name<br>Stephanie<br>Mattin<br>Matthew<br>Laura | Last Name<br>Bourne |                                                              |              | VA<br>VA   | 94517<br>94511<br>94515 | Phone Number<br>607.555.0932<br>607.555.4646<br>607.555.2091<br>607.555.7735 |            |
|                                                                           |                     |                                                              | Cancel       |            | 1.545                   | Next >                                                                       | 3<br>Fresh |

Fig.4: Import Spreadsheet Wizard, first screen

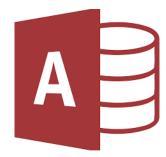

## NB.

You can import only one Excel worksheet at a time during an import operation. To import data from multiple worksheets, repeat the import operation for each worksheet.

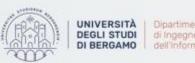

Dipartimento di Ingegneria Gestionale. dell'Informazione e della Produzione

## How to import data from an Excel file

| First Name Last Name Address City State ZIF Phone Number<br>Stephanie Bourne 145 Main Street Boanoke VA 34517 607.555.0932<br>Martin Chisholm 98 Green Avenue Roanoke VA 34511 607.555.4646<br>Matthew Hink 1004 West Boulevard Roanoke VA 34515 607.555.2091 |
|----------------------------------------------------------------------------------------------------|
| Stephanie Bourne 145 Main Street Roanoke VA 94817 607.888.0932<br>Martin Chisholm 88 Green Avenue Roanoke VA 94511 607.555.4646<br>Matthew Hink 1004 West Boulevard Roanoke VA 94515 607.555.2091                                                             |
| Stephanie Bourne 145 Main Street Roanoke VA 94817 607.888.0932<br>Martin Chisholm 88 Green Avenue Roanoke VA 94511 607.555.4646<br>Matthew Hink 1004 West Boulevard Roanoke VA 94515 607.555.2091                                                             |
| Martin Chisholm 98 Green Avenue Roanoke VA 94511 607.555.4646<br>Matthew Hink 1004 West Boulevard Roanoke VA 94515 607.555.2091                                                                                                    |
| Matthew Hink 1004 West Boulevard Roanoke VA 24515 607.555.2091                                                                                                    |
|                                                                                                    |
| Laura Norman 672 Falls Hill Road Roanoke VA 51911 607.555.7735                                                                                                    |
|                                                                                                    |
|                                                                                                    |
|                                                                                                    |
|                                                                                                    |
|                                                                                                    |
|                                                                                                    |
|                                                                                                    |
|                                                                                                    |
|                                                                                                    |

Fig.5: Change field properties screen

- A
- 7. Check the box next to First Row Contains Column Headings.
- 8. Click Next.
- 9. You can select the different columns and adjust the *Field Name* and *Data Type* for the database.
- 10. When you have finished, click Next.

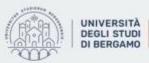

### How to import data from an Excel file

| Import Spreadsheet | Wizard                                                                | × |
|--------------------|-----------------------------------------------------------------------|---|
|                    | That's all the information the wizard needs to import your data.      |   |
|                    | Import to Table:<br>New Employees                                     |   |
|                    | □ I would like a wizard to gnalyze my table after importing the data. |   |
|                    | Cancel < <u>B</u> ack <u>Enish</u>                                    | ] |

Fig.6: Import Spreadsheet Wizard, final screen

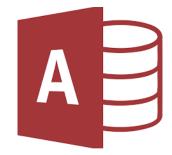

11. If you need, you can choose the primary key.

- 12. Click Next.
- 13. Enter a name for the new table in the Import to Table field.

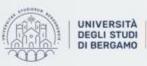

Dipartimento di Ingegneria Gestionale. dell'Informazione e della Produzione

## How to import data from an Excel file

- 14. Click Finish.
- 15. The Save Import Steps window will appear. Select Save Import Steps.
- 16. Click Close.
- 17. To open the new table with imported data, double-click the New Employees: Table, in the Navigation Pane.

|                                                         |                  |              | Table Tools | Tailspin-final : Database- C:\Use | rs\Mary\Documents\Work | ing\BoxTwelve\Access 20                                         | 16\2016 Files\Solution Files\ |
|---------------------------------------------------------|------------------|--------------|-------------|-----------------------------------|------------------------|-----------------------------------------------------------------|-------------------------------|
| File Home Create Ex                                     | ternal Data Data | base Tools F | ields Table | P Tell me what you want to do     |                        |                                                                 |                               |
| aved Linked Table Excel Access<br>Manager Import & Link | ODBC<br>Database | Saved Ever   | File File   | PDF Email Word Merge              | West Surchassing       | Discard Changes -<br>Cache List Data<br>Relink Lists<br>d Lists |                               |
| All Tables 💿 «                                          | New Employee     | 5            |             |                                   |                        |                                                                 |                               |
| Part-Time Employees 3                                   | ID ·             | First Name   | - Last Name | Address  City                     | State                  | ZIP • Phone N                                                   | uml + Click to Add +          |
| Part-Time Employees : Table                             |                  | Stephanie    | Bourne      | 145 Main Stree Roanoke            | VA 94                  | 517 607.55                                                      | 5.0932                        |
| _                                                       |                  | 2 Martin     | Chisholm    | 98 Green Aven Roanoke             | VA 94                  | 511 607.55                                                      | 5.4646                        |
| Part-Time Employees Query                               |                  | 3 Matthew    | Hink        | 1004 West Bou Roanoke             | VA 94                  | 515 607.55                                                      | 5.2091                        |
| New Employees *                                         |                  | 4 Laura      | Norman      | 672 Falls Hill Rc Roanoke         | VA 94                  | 511 607.55                                                      | 5.7735                        |
| New Employees : Table                                   | * (New           |              |             |                                   |                        |                                                                 |                               |

Fig.7: New table with imported data

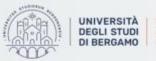

# TABLES

- Tables are the cornerstone on which all databases are based, so it is fundamental to understand how they are made and how they work.
- A table is composed by rows that are commonly called *records or entities*.
- Each record is composed by a predefined number of segments, called *fields*.
- To distinguish the fields from each other you give them a name. These names constitute the heading of the table which is not a row of the table.
- In the fields you write the data related to the attributes of the entity you are referring to.

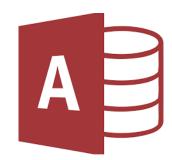

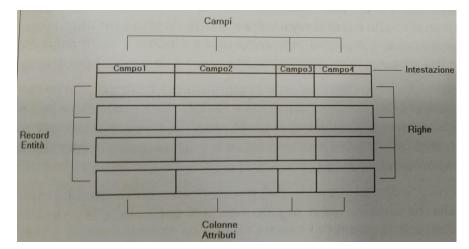

Fig.8: Table structure

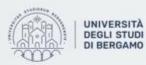

Dipartimento di Ingegneria Gestionale. dell'Informazione e della Produzione

#### TABLES

## How to create Tables

- You may create a new table in several ways:
  - Manual input
  - Table Design
  - Copy and Paste
  - Application Parts

• We will focus on the first two methodologies.

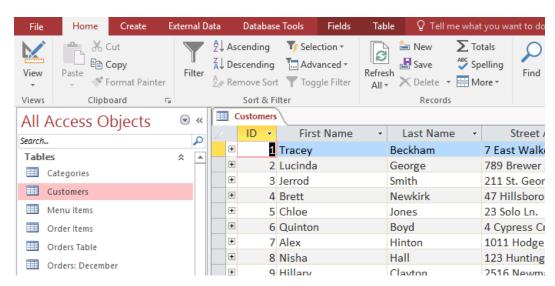

Fig.9: Table example in Access

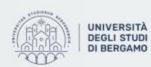

di Ingegneria Gestionale. dell'Informazione e della Produzione

# TABLES- How to create TablesManual input

- 1. Click on Create Tab.
- 2. Select Table in "Tables" group.

3. The window in Fig. 11 will appear.

4. The ID field has already been created. If you want to rename it to suit your conditions, you have to select ID then click on Fields Tab and select Name & Caption in the "Properties" group.

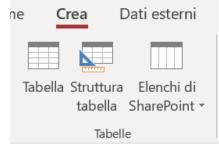

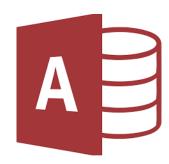

#### Fig.10: Tables group

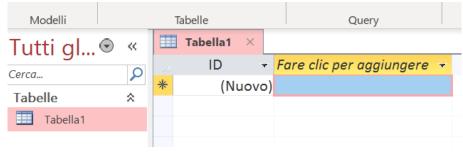

Fig.11: Application window

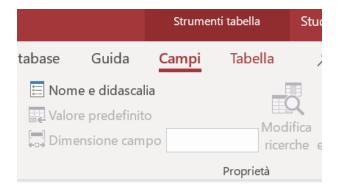

Fig.12: Name & Caption in Properties group

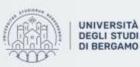

# TABLES- How to create TablesManual input

- 5. The Enter Field Properties will appear. Change the name of this field. If you want enter the other optional information and click OK.
- 6. You can add more fields by clicking on click to add.
- 7. Choose Short Text as the field. When you choose short text, Access will then highlight that field name automatically and all you have to do is type the field name.

| lmmetti prop                      | rietà campo              |      | ?    | ×    |
|-----------------------------------|--------------------------|------|------|------|
| Nome<br>Didascalia<br>Descrizione | FreshmanID<br>FreshmanID | <br> |      |      |
|                                   |                          | OK   | Annu | ılla |

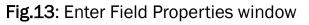

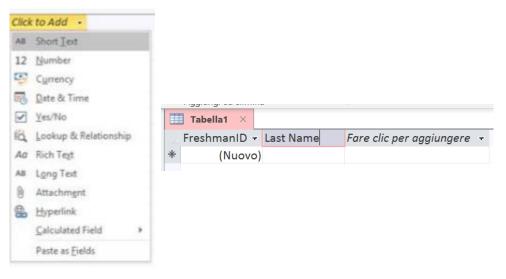

Fig.14: Typing the field name

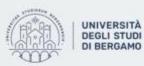

# TABLES- How to create TablesManual input

- 8. Similarly, add all the required fields.
- 9. Once all fields are added, click on Save icon.
- 10. The Save as window will appear.
- 11. Enter the name of your table in the Table Name field, then click on OK.
- 12. Now, you can enter the data you want.

| Tutti gl⊙     | ~ |   | Students List $	imes$ |           |   |            |   |        |   |
|---------------|---|---|-----------------------|-----------|---|------------|---|--------|---|
|               |   | 1 | FreshmanID 👻          | Last Name | - | First Name | r | Gender | Ŧ |
| Cerca         |   | * | (Nuovo)               |           |   |            |   |        |   |
| Tabelle       | * |   | (NGOVO)               |           |   |            |   |        |   |
| Students List |   |   |                       |           |   |            |   |        |   |

Fig.17: "Student List" Table

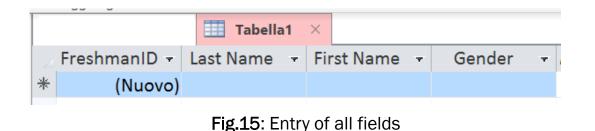

Fig.16: Save as window

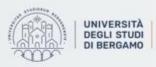

# TABLES- How to create TablesTable Design

- 1. Click on Create Tab.
- 2. Select Table Design in "Tables" group.
- 3. In this view, you can see the field name and data type side by side.
- 4. You can enter each field considering the data type.

| 🚺 Tabella1 🔿 | ×           |  |  |
|--------------|-------------|--|--|
| impo         | Tipo dati   |  |  |
| FreshmanID   |             |  |  |
|              | Data/ora    |  |  |
| •            | Testo breve |  |  |
|              | impo        |  |  |

Fig.20: Fields and Data Type

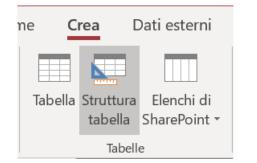

Fig.18: "Table Design" group

| 🔲 Students List 🛛 🔛 | abella1 × |
|---------------------|-----------|
| Nome camp           | Tipo dati |
|                     |           |
|                     |           |
|                     |           |
|                     |           |
|                     |           |
|                     |           |
|                     |           |
|                     |           |
|                     |           |
|                     |           |

Fig.19: Table view using Table Design

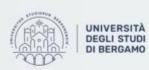

# TABLES- How to create TablesTable Design

- If you want that a field becomes the Primary Key:
- 5. Select the involved field.
- 6. Click on Primary Key option in the ribbon.
- You can now see a little key icon that will show up next to that field.
- If you want to save the Table, you have to perform the steps above.

| Chiave<br>primaria  | Generatore Verifica regole<br>convalida |  |  |  |  |  |
|---------------------|-----------------------------------------|--|--|--|--|--|
|                     | Strumenti                               |  |  |  |  |  |
| Fig.21: Primary Key |                                         |  |  |  |  |  |

| Students List × III Tabella1 | ×           |
|------------------------------|-------------|
| Nome campo                   | Tipo dati   |
| reshmanID                    | Numerico    |
| Date of Birth                | Data/ora    |
| Country of Birth             | Testo breve |

Fig.22: FreshmanID is the Primary Key

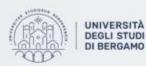

#### **TABLES** - How to create Tables

• At this point, you may enter in the Table every data you want.

• In All Access Objects, you have two Tables:

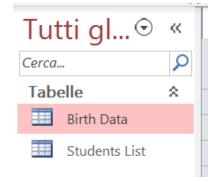

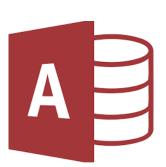

#### Fig.23: Tables in All Access Objects

| 🔠 Students List 🛛 🛛 | Birth Data  | ×            |                     | Students List × | Birth Data      | ×              |
|---------------------|-------------|--------------|---------------------|-----------------|-----------------|----------------|
| 🕗 FreshmanID 👻      | Last Name 🚽 | First Name 📼 | Gender <del>-</del> | FreshmanID -    | Date of Birth - | Country of B 🚽 |
| 1034560             | Bonazzi     | Elena        | Female              | 1034560         | 10/09/1995      | Seriate        |
| 1027913             | Accaputo    | Stefano      | Male                | 1027913         | 22/01/1993      | Treviglio      |
| 1026782             | Beloli      | Daniele      | Male                | 1026782         | 17/06/1992      | Brescia        |
| 1035782             | Rinaldi     | Romualdo     | Male                | 1035782         | 22/09/1996      | Bergamo        |
| 1034561             | Colombo     | Sveva        | Female              | 1034561         | 12/04/1995      | Seriate        |

Fig.24: Students List Table

Fig.25: Birth Data Table

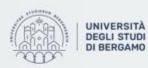

#### TABLES

## **Data Types**

- The most important property for a field is its data type.
- The data type determines the kind of the values that users can store in any given field.
- Each field can store data consisting of only a single data type.
- There are several types of data. The most used are:
  - **Short Text**: Text or combinations of text and numbers, including numbers that do not require calculating (e.g. phone numbers).
  - Long Text: Lengthy text or combinations of text and numbers.
  - Number: Numeric data used in mathematical calculations.
  - **Data:** Date and time values.
  - **Currency:** Currency values and numeric data used in mathematical calculations involving data with to four decimal places.

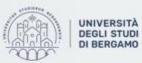

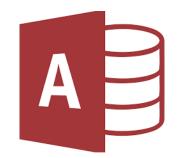

# **FURTHER MATERIAL**

To review and deepen the topics of this lecture

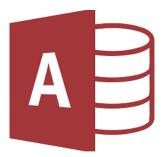

- 1. <u>https://www.youtube.com/watch?v=8PdnTXR2iBc</u>
- 2. <u>https://www.youtube.com/watch?v=PBhftKTmdHI&list=PL4UezTfGBADBmCOY</u> <u>tQ8QohflQNY1y3oE7&index=1</u>
- 3. Alexander, M., & Kusleika, R. (2018). Access 2019 Bible. John Wiley & Sons.

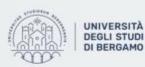

di Ingegneria Gestionale. di Ingegneria Gestionale. dell'Informazione e della Produzione